# **Hortonworks Data Platform**

## Ranger KMS Administration Guide

(July 21, 2015)

[docs.cloudera.com](http://docs.cloudera.com)

### **Hortonworks Data Platform: Ranger KMS Administration Guide**

Copyright © 2012-2015 Hortonworks, Inc. Some rights reserved.

The Hortonworks Data Platform, powered by Apache Hadoop, is a massively scalable and 100% open source platform for storing, processing and analyzing large volumes of data. It is designed to deal with data from many sources and formats in a very quick, easy and cost-effective manner. The Hortonworks Data Platform consists of the essential set of Apache Hadoop projects including MapReduce, Hadoop Distributed File System (HDFS), HCatalog, Pig, Hive, HBase, ZooKeeper and Ambari. Hortonworks is the major contributor of code and patches to many of these projects. These projects have been integrated and tested as part of the Hortonworks Data Platform release process and installation and configuration tools have also been included.

Unlike other providers of platforms built using Apache Hadoop, Hortonworks contributes 100% of our code back to the Apache Software Foundation. The Hortonworks Data Platform is Apache-licensed and completely open source. We sell only expert technical support, [training](https://hortonworks.com/training/) and partner-enablement services. All of our technology is, and will remain, free and open source.

Please visit the [Hortonworks Data Platform](https://hortonworks.com/products/hdp/) page for more information on Hortonworks technology. For more information on Hortonworks services, please visit either the [Support](https://hortonworks.com/hadoop-support/) or [Training](https://hortonworks.com/training/) page. Feel free to [contact us](https://hortonworks.com/contact-us/) directly to discuss your specific needs.

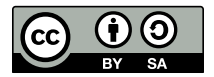

Except where otherwise noted, this document is licensed under **[Creative Commons Attribution ShareAlike 4.0 License](http://creativecommons.org/licenses/by-sa/4.0/legalcode)**. <http://creativecommons.org/licenses/by-sa/4.0/legalcode>

## **Table of Contents**

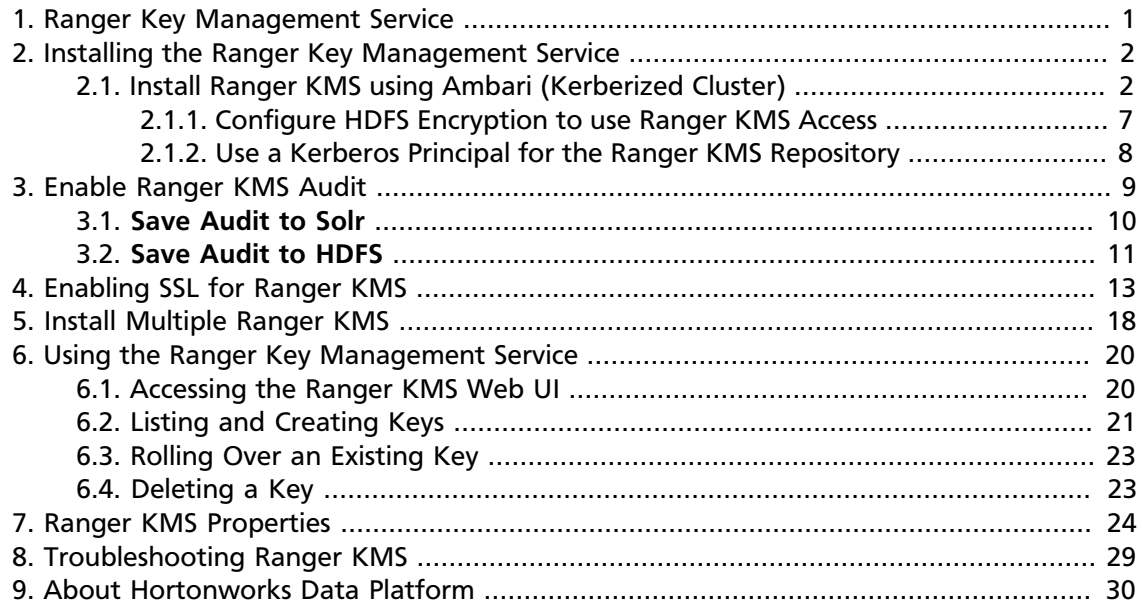

## **List of Tables**

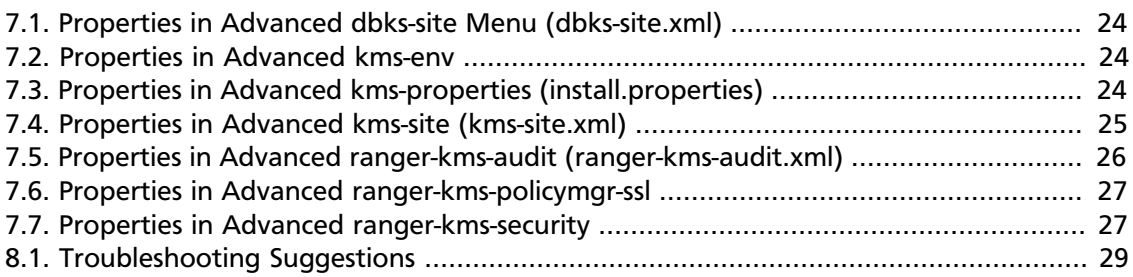

## <span id="page-4-0"></span>**1. Ranger Key Management Service**

Ranger Key Management Service (Ranger KMS) is a open source, scalable cryptographic key management service supporting HDFS "data at rest" encryption\*.

Ranger KMS is based on the Hadoop KMS originally developed by the Apache community. The Hadoop KMS stores keys in a file-based Java keystore by default. Ranger extends the native Hadoop KMS functionality by allowing you to store keys in a secure database.

Ranger provides centralized administration of the key management server through the Ranger admin portal.

There are three main functions within the Ranger KMS:

- 1. **Key management**. Ranger admin provides the ability to create, update or delete keys using the Web UI or REST APIs. All [Hadoop KMS APIs](https://hadoop.apache.org/docs/current/hadoop-kms/index.html) work with Ranger KMS using the keyadmin username and password.
- 2. **Access control policies**. Ranger admin also provides the ability to manage access control policies within Ranger KMS. The access policies control permissions to generate or manage keys, adding another layer of security for data encrypted in Hadoop.
- 3. **Audit**. Ranger provides full audit trace of all actions performed by Ranger KMS.

Ranger KMS along with HDFS encryption are recommended for use in all environments. In addition to secure key storage using a database, Ranger KMS is also scalable, and multiple versions of Ranger KMS can be run behind a load balancer.

This guide is intended as an introductory quick start to the Ranger Key Management Service. Content will be updated regularly.

For more information about HDFS encryption, see [HDFS "Data at Rest" Encryption](https://docs.hortonworks.com/HDPDocuments/HDP2/HDP-2.3.0/bk_hdfs_admin_tools/content/ch_configuring_hdfs_encryption.html) in the *HDFS Administration Guide*.

## <span id="page-5-0"></span>**2. Installing the Ranger Key Management Service**

This section describes how to install the Ranger Key Management Service (KMS) using Ambari on a Kerberized cluster.

**Prerequisites** 

Ranger KMS requires HDFS and Ranger to be installed and running on the cluster.

To install Ranger using Ambari, refer to the [Ranger Installation Guide.](https://docs.hortonworks.com/HDPDocuments/HDP2/HDP-2.3.0/bk_Ranger_Install_Guide/content/ch_overview_ranger_ambari_install.html) (For more information about the Ambari Add Service Wizard, see [Adding a Service](https://docs.hortonworks.com/HDPDocuments/Ambari-2.1.2.1/bk_Ambari_Users_Guide/content/_adding_a_service.html) in the *Ambari User's Guide*.)

To use 256-bit keys, install the Java Cryptography Extension (JCE) Unlimited Strength Jurisdiction Policy File on all hosts in the cluster. For installation information, see the [Ambari](https://docs.hortonworks.com/HDPDocuments/Ambari-2.1.2.1/bk_Ambari_Security_Guide/content/_distribute_and_install_the_jce.html) [Security Guide.](https://docs.hortonworks.com/HDPDocuments/Ambari-2.1.2.1/bk_Ambari_Security_Guide/content/_distribute_and_install_the_jce.html) Make sure that the Java location is specified in the \$PATH environment variable.

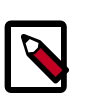

### **Note**

If you use the OpenJDK package, the JCE file is already built into the package.

## <span id="page-5-1"></span>**2.1. Install Ranger KMS using Ambari (Kerberized Cluster)**

To install Ranger KMS on a Kerberized cluster, complete the following steps.

- 1. Go to the Ambari Web UI, http://<gateway-URL>:8080.
- 2. From the Ambari dashboard, go to the **Actions** menu. Choose **Add Service**.
- 3. On the next screen, check the box next to **Ranger KMS**:

#### **Add Service Wizard**

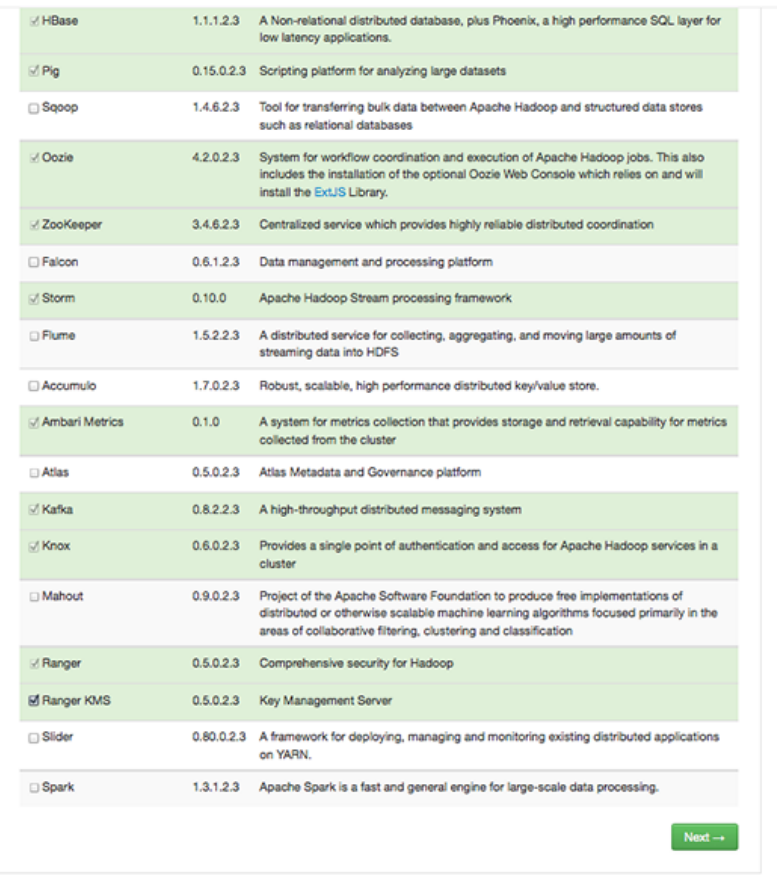

- 4. Then, choose **Next**.
- 5. (Optional) In **Assign Masters**, if you wish to override the default host setting, specify the Ranger KMS host address. For example:

#### **Add Service Wizard**

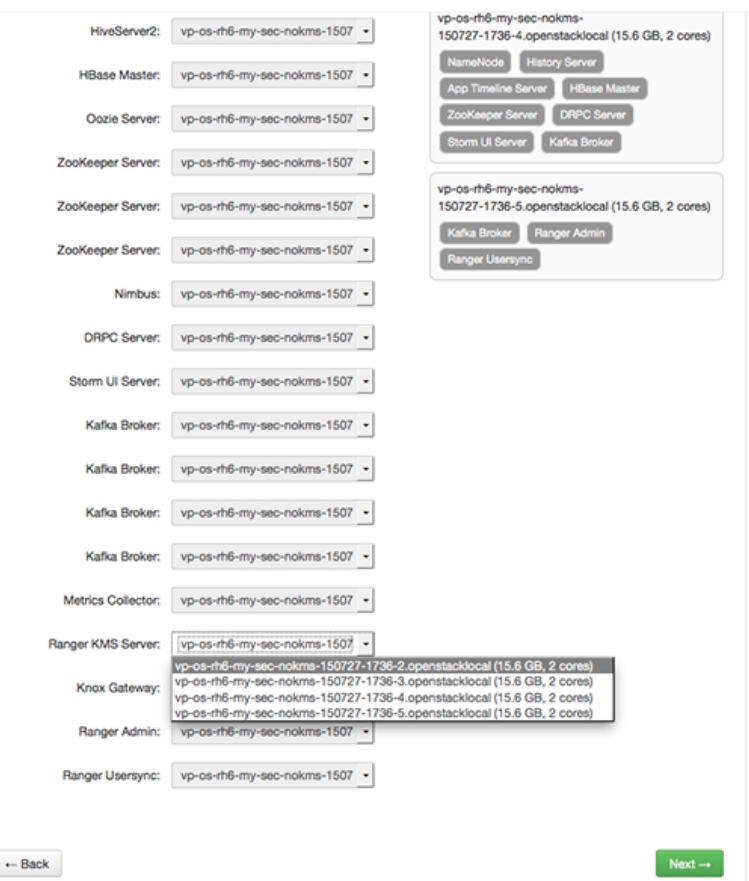

- 6. In **Customize Services**, set required values (marked in red). Review other configuration settings, and determine whether you'd like to change any of the default values. (For more information about these properties, see [Ranger KMS Properties.](https://docs.hortonworks.com/HDPDocuments/HDP2/HDP-2.3.0/bk_Ranger_KMS_Admin_Guide/content/ch_ranger_kms_properties.html))
	- a. Set the following required settings, marked in red in the "Advanced kms-properties" section:
		- KMS\_MASTER\_KEY\_PASSWD
		- db\_password
		- db\_root\_password

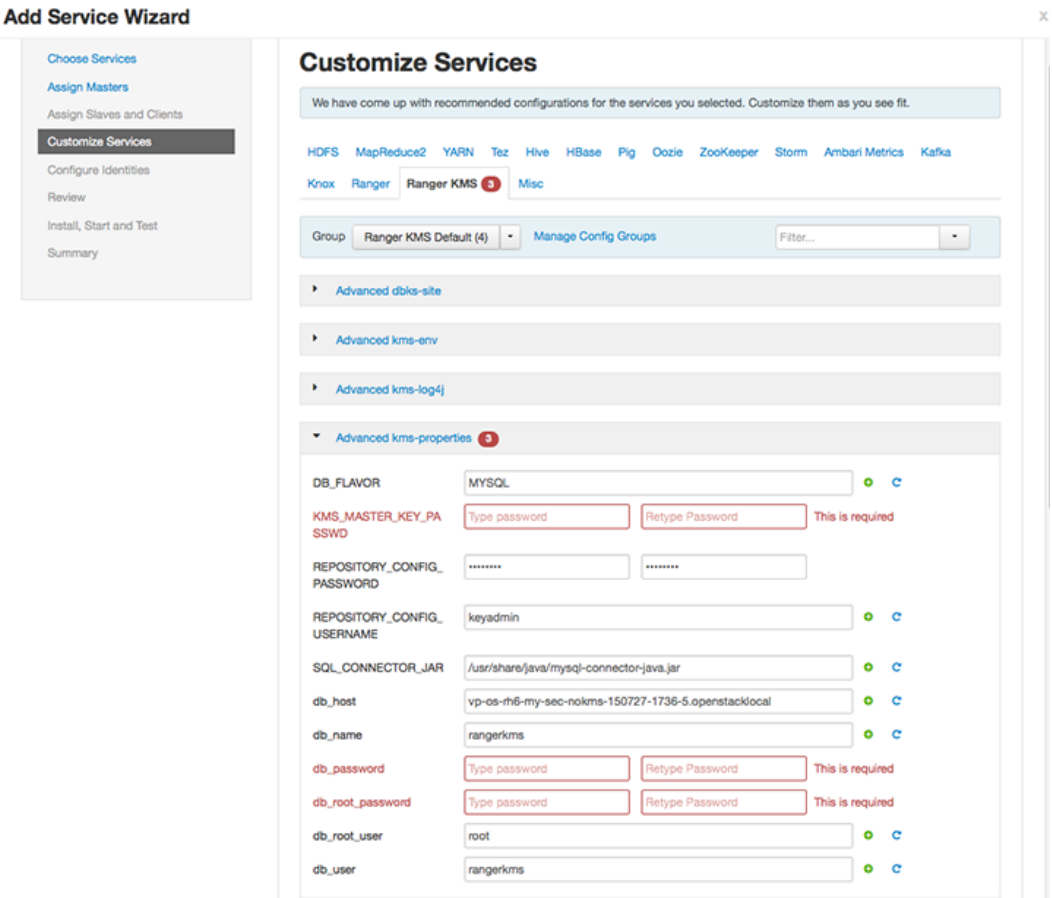

Also specify the username for REPOSITORY\_CONFIG\_USERNAME, so that Ranger will be able to connect to the Ranger KMS Server and look up keys for creating access policies. This user will need to be set to proxy into Ranger KMS in a Kerberos mode (steps included below).

- b. Add values for the following properties in the "Custom kms-site" section. These properties allow the specified system users (hive, oozie, and others) to proxy on behalf of other users when communicating with Ranger KMS. This helps individual services (such as Hive) use their own keytabs, but retain the ability to access Ranger KMS as the end user (use access policies associated with the end user).
	- hadoop.kms.proxyuser.hive.users
	- hadoop.kms.proxyuser.oozie.users
	- hadoop.kms.proxyuser.HTTP.users
	- hadoop.kms.proxyuser.ambari.users
	- hadoop.kms.proxyuser.yarn.users
	- hadoop.kms.proxyuser.hive.hosts
	- hadoop.kms.proxyuser.oozie.hosts

X

- hadoop.kms.proxyuser.HTTP.hosts
- hadoop.kms.proxyuser.ambari.hosts
- hadoop.kms.proxyuser.yarn.hosts
- c. Add the following properties to the Custom KMS-site section of the configuration. These properties use the REPOSITORY\_CONFIG\_USERNAME specified in the first step in this section.

If you are using an account other than keyadmin to access Ranger KMS, replace "keyadmin" with the configured user for the Ranger KMS repository in Ranger admin:

- hadoop.kms.proxyuser.keyadmin.groups=\*
- hadoop.kms.proxyuser.keyadmin.hosts=\*
- hadoop.kms.proxyuser.keyadmin.users=\*

#### **Add Property**

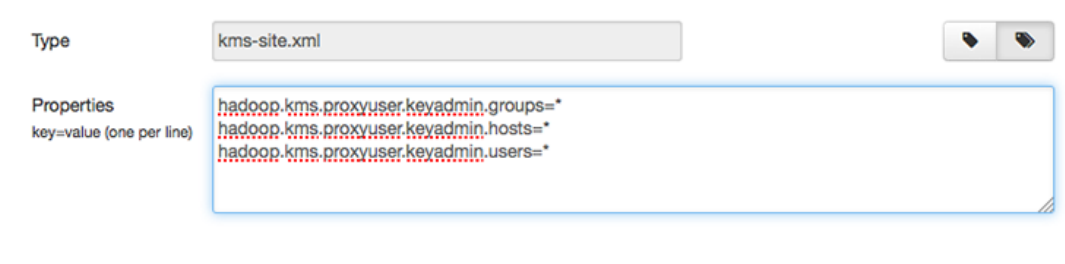

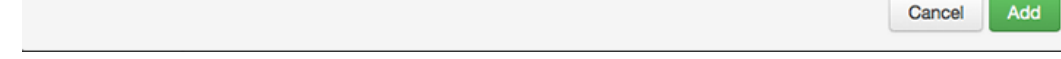

- d. Confirm settings of the following values in the "advanced kms-site" group:
	- hadoop.kms.authentication.type=kerberos
	- hadoop.kms.authentication.kerberos.keytab=/etc/security/ keytabs/spnego.service.keytab
	- hadoop.kms.authentication.kerberos.principal=\*
- 7. Then, choose **Next**.
- 8. Review the default values on the **Configure Identities** screen. Determine whether you'd like to change any of the default values. Then, choose **Next**.
- 9. In **Review**, make sure the configuration values are correct. Ranger KMS will be listed under **Services**.

10.Then, choose **Deploy**.

11.Monitor the progress of installing, starting, and testing the service. When the service installs and starts successfully, choose **Next**.

12.The Summary screen displays the results. Choose **Complete**.

### <span id="page-10-0"></span>**2.1.1. Configure HDFS Encryption to use Ranger KMS Access**

At this point, Ranger KMS should be installed and running. If you plan to use Ranger KMS for HDFS data at rest encryption, complete the following steps:

1. Create a link to /etc/hadoop/conf/core-site.xml under /etc/ranger/kms/ conf:

```
sudo ln -s /etc/hadoop/conf/core-site.xml /etc/ranger/kms/conf/
core-site.xml
```
- 2. Configure HDFS to access Ranger KMS.
	- a. In the left panel of the Ambari main menu, choose HDFS.
	- b. Choose the **Configs** tab at the top of the page, and then choose the **Advanced** tab partway down the page.
	- c. Specify the provider path (the URL where the Ranger KMS server is running) in the following two properties, if the path is not already specified:
		- In "Advanced core-site", specify hadoop.security.key.provider.path
		- In "Advanced hdfs-site", specify dfs.encryption.key.provider.uri

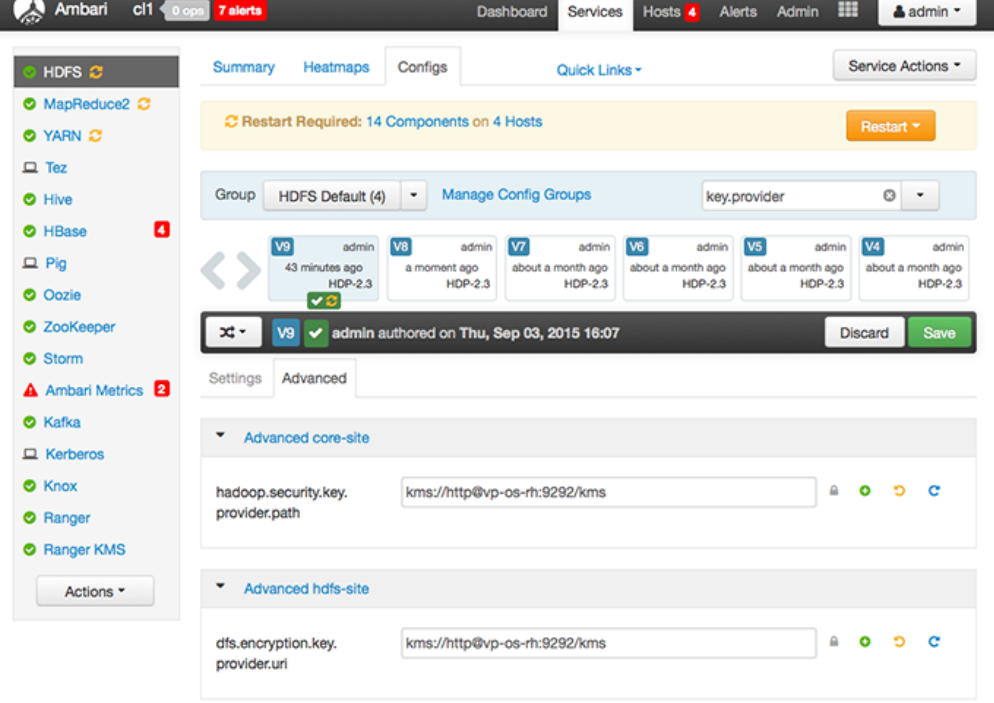

The Ranger KMS host is where Ranger KMS is installed. The Ranger KMS host name should have the following format:

kms://http@<kmshost>:9292/kms

3. Restart the Ranger KMS service and the HDFS service.

### <span id="page-11-0"></span>**2.1.2. Use a Kerberos Principal for the Ranger KMS Repository**

In Ranger, all access policies are configured within a repository for each service. For more information, refer to the [Ranger User Guide](https://docs.hortonworks.com/HDPDocuments/HDP2/HDP-2.3.0/bk_Ranger_User_Guide/content/ch01.html).

To manage access policies for Ranger KMS, a repository is needed with Ranger for the Ranger KMS service. Ambari creates the repository automatically using the repository config user and password provided.

The repository config user also needs to be created as a principal in Kerberos with a password.

## <span id="page-12-0"></span>**3. Enable Ranger KMS Audit**

Ranger KMS supports audit to DB, HDFS, and Solr. Solr is well-suited for short-term auditing and UI access (for example, one month of data accessible via quick queries in the Web UI). HDFS is typically used for archival auditing. They are not mutually exclusive; we recommend configuring audit to both Solr and HDFS.

First, make sure Ranger KMS logs are enabled:

- 1. Go to the Ambari UI: http://<gateway>:8080
- 2. Select ranger-kms from the service.
- 3. Click the Configs tab, and go to the accordion menu.
- 4. In the Advanced ranger-kms-audit list, set xasecure.audit.is.enabled to true.
- 5. Select "Audit to Solr" and/or "Audit to HDFS", depending on which database(s) you plan to use:

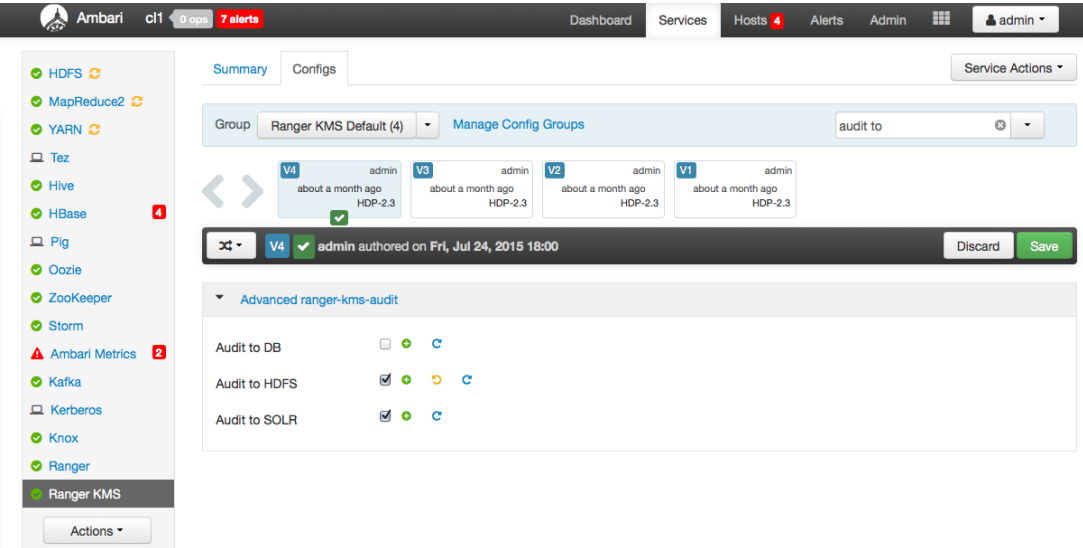

6. Save the configuration and restart the Ranger KMS service.

Next, check to see if the Ranger KMS Plugin is enabled:

- 1. Go to the Ranger UI: http://<gateway>:6080
- 2. Login with your keyadmin user ID and password (the defaults are keyadmin, keyadmin). The default repository will be added under KMS service.
- 3. Run a test connection for the service. You should see a 'connected successfully' popup message. If the connection is not successful, make sure that the configured user exists (in KDC for a secure cluster).
- 4. Choose the Audit > Plugin tab.

5. Check whether plugins are communicating. The UI should display Http Response code 200 for the respective plugin.

The next two subsections describe how to save audit to Solr and HDFS.

### <span id="page-13-0"></span>**3.1. Save Audit to Solr**

**Prerequisite**: To save Ranger KMS audits to Solr, you must have Solr installed and running.

To save audits to Solr:

1. Edit the following Ranger properties in the Advanced ranger-admin.site list:

```
ranger.audit.solr.password = NONE
ranger.audit.solr.urls = http://solr_host:6083/solr/
ranger_audits
ranger.audit.solr.username = ranger_solr
ranger.audit.source.type = solr
```
For example:

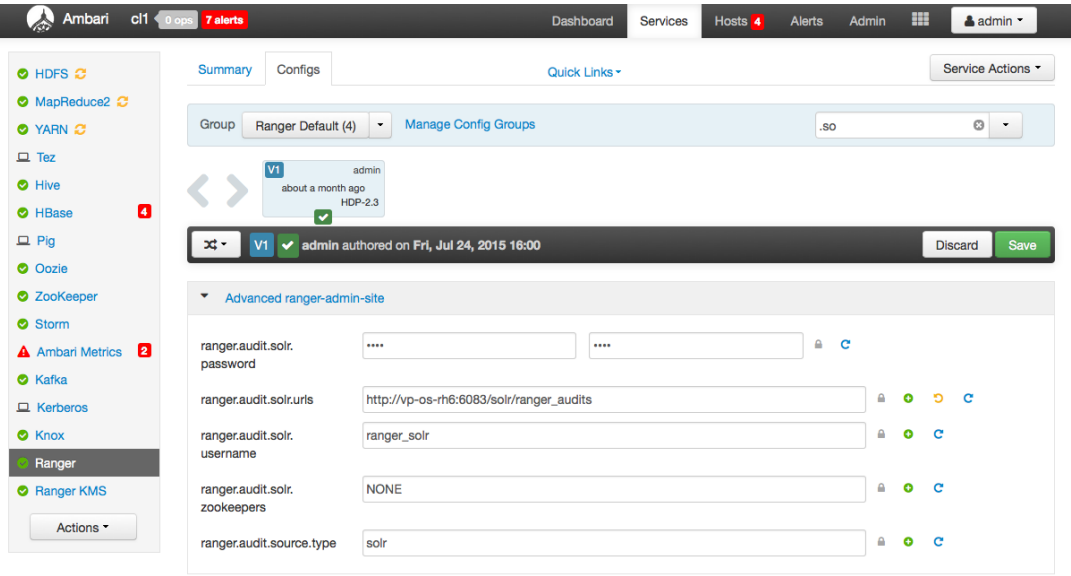

#### 2. Restart Ranger.

- 3. Next, to enable Ranger KMS auditing to Solr, set the following properties in the Advanced ranger-kms-audit list:
	- a. Check the box next to Enable audit to solr in the Ranger KMS component.
	- b. Check the Audit provider summary enabled box, and make sure that xasecure.audit.is.enabled is set to true.
	- c. Restart Ranger KMS.

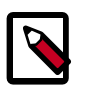

### **Note**

Check audit logs on Ranger UI, to make sure that they are getting through Solr: http://RANGER\_HOST\_NAME:6080/index.html#!/reports/audit/ bigData or http://solr\_host:6083/solr/ranger\_audits.

## <span id="page-14-0"></span>**3.2. Save Audit to HDFS**

There are no configuration changes needed for Ranger properties.

To save Ranger KMS audits to HDFS, set the following properties in the Advanced rangerkms-audit list.

**Note**: the following configuration settings must be changed in each Plugin.

- 1. Check the box next to Enable Audit to HDFS in the Ranger KMS component.
- 2. Set the HDFS path to the path of the location in HDFS where you want to store audits:

```
xasecure.audit.destination.hdfs.dir = hdfs://NAMENODE_FQDN:8020/
ranger/audit
```
- 3. Check the Audit provider summary enabled box, and make sure that xasecure.audit.is.enabled is set to true.
- 4. Make sure that the plugin's root user (kms) has permission to access HDFS Path hdfs://NAMENODE\_FQDN:8020/ranger/audit
- 5. Restart Ranger KMS.
- 6. Generate audit logs for the Ranger KMS.
- 7. (**Optional**) To verify audit to HDFS without waiting for the default sync delay (approximately 24 hours), restart Ranger KMS. Ranger KMS will start writing to HDFS after the changes are saved post-restart.

To check for audit data:

hdfs dfs -ls /ranger/audit/

To test Ranger KMS audit to HDFS, complete the following steps:

- 1. Under custom core-site.xml, set hadoop.proxyuser.kms.groups to "\*" or to the service user.
- 2. In the custom kms-site file, add hadoop. kms. proxyuser. keyadmin. users and set its value to "\*". (If you are not using keyadmin to access Ranger KMS Admin, replace "keyadmin" with the user account used for authentication.)
- 3. In the custom kms-site file, add hadoop. kms. proxyuser. keyadmin. hosts and set its value to "\*". (If you are not using keyadmin to access Ranger KMS Admin, replace "keyadmin" with the user account used for authentication.)

4. Copy the core-site.xml to the component's class path (/etc/ranger/kms/conf)

OR

```
link to /etc/hadoop/conf/core-site.xml under /etc/ranger/kms/conf
(ln -s /etc/hadoop/conf/core-site.xml /etc/ranger/kms/conf/core-
site.xml)
```
- 5. Verify the service user principal. (For Ranger KMS it will be the http user.)
- 6. Make sure that the component user has permission to access HDFS. (For Ranger KMS the http user should also have permission.)

## <span id="page-16-0"></span>**4. Enabling SSL for Ranger KMS**

If you do not have access to Public CA-issued certificates, complete the following steps to create and configure self-signed certificates.

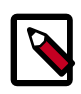

### **Note**

The following examples contain sample values (folder locations, passwords, and filenames). Change these values according to your environment.

Considerations:

- Copy keystore/truststore files into a different location (e.g. /etc/security/ serverKeys) than the /etc/<component>/conf folders.
- Make sure JKS file names are different from each other.
- Make sure correct permissions are applied.
- Make sure all passwords are secured.
- For the test connection to be successful after enabling SSL, self-signed certificates should be imported to the Ranger admin's trust store (typically JDK cacerts).
- Property ranger.plugin.service.policy.rest.ssl.config.file should be verified; for example:

ranger.plugin.kms.policy.rest.ssl.config.file ==> /etc/ranger/kms/ conf/ranger-policymgr-ssl.xml

#### To enable SSL:

1. Stop the Ranger KMS service:

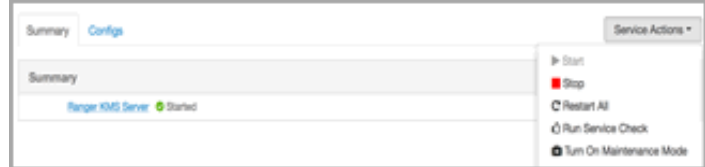

2. Go to the Ranger KMS (and plugin) installation location, and create a self-signed certificate:

```
cd /etc/ranger/kms/conf/
```
keytool -genkey -keyalg RSA -alias rangerKMSAgent -keystore <ranger-kms-ks> -storepass myKeyFilePassword -validity 360 keysize 2048 chown kms:kms <ranger-kms-ks>

chmod 400 <ranger-kms-ks>

where

<ranger-kms-ks> is the name of the Ranger KMS keystore (for example, rangerplugin-keystore.jks)

3. Provide an identifiable string in response to the question "What is your first and last name?"

**Important**: In case multiple servers need to communicate with Ranger admin for downloading policies for the same service/repository, make sure to use the repo name or a common string across all nodes. Remember exactly what you entered, because this value will be required for the Common Name for Certificate field on the edit repository page in the policy manager UI.

To create the keystore, provide answers to the subsequent questions. **Note:** Press enter when prompted for a password.

4. Create a truststore for the Ranger KMS plugin, and add the public key of admin as a trusted entry into the truststore:

cd /etc/ranger/kms/conf/

keytool -export -keystore <ranger-admin-ks> -alias rangeradmin file <cert-filename>

keytool -import -file <cert-filename> -alias rangeradmintrust keystore <ranger-kms-ts> -storepass changeit

chown kms:kms <ranger-kms-ts>

chmod 400 <ranger-kms-ts>

#### where

<ranger-admin-ks> is the location of the Ranger Admin keystore (for example, / etc/ranger/admin/conf/ranger-admin-keystore.jks)

<ranger-kms-ts> is the name of the Ranger KMS plugin trustore (for example, ranger-plugin-truststore.jks)

<cert-filename> is the name of the Ranger Admin certificate file (for example, ranger-admin-trust.cer)

**Note**: Press enter when prompted for a password.

- 5. Change the policy manager URL to point to HTTPS, and specify the keystore & truststore in ews/webapp/WEB-INF/classes/conf/ranger-policymgr-ssl.xml.
	- a. In xasecure.policymgr.clientssl.keystore, provide the location for the keystore that you created in the previous step.
	- b. In xasecure.policymgr.clientssl.keystore.password, provide the password for the keystore (myKeyFilePassword).
	- c. In xasecure.policymgr.clientssl.truststore, provide the location for the truststore that you created in the previous step.
- d. In xasecure.policymgr.clientssl.truststore.password, provide the password for the truststore (changeit).
- 6. Add the plugin's self-signed cert into Admin's trustedCACerts:

```
cd /etc/ranger/admin/conf
keytool -export -keystore <ranger-kms-ks> -alias rangerKMSAgent
-file <cert-filename> -storepass myKeyFilePassword
keytool -import -file <cert-filename> -alias rangerkmsAgentTrust
-keystore <ranger-admin-ts> -storepass changeit
```
#### where

```
<ranger-kms-ks> is the path to the Ranger KMS keystore (for example, /etc/
ranger/kms/conf/ranger-plugin-keystore.jks)
```
<cert-filename> is the name of the certificate file (for example, rangerkmsAgent-trust.cer)

<ranger-admin-ts> is the name of the Ranger Admin truststore file (for example, the JDK cacerts file)

7. Log into the Policy Manager UI (as keyadmin user) and click on the Edit button of your KMS repository. Provide the CN name of the keystore for **Common Name For Certificate** (commonNameForCertificate), and save it. This property is not added by default.

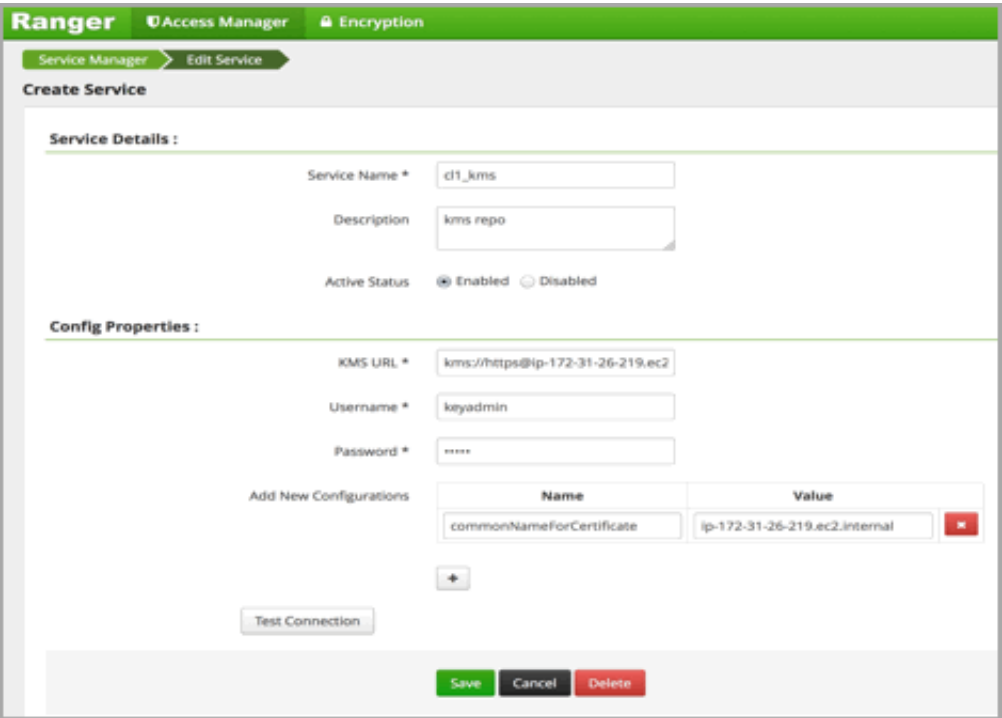

#### **Configuring the Ranger KMS Server**

1. Go to the Ranger KMS config location and create a self-signed certificate:

```
cd /etc/ranger/kms/conf
keytool -genkey -keyalg RSA -alias rangerkms -keystore <ranger-
kms-ks> -storepass rangerkms -validity 360 -keysize 2048
chown kms:kms ranger-kms-keystore.jks
chmod 400 ranger-kms-keystore.jks
```
#### where

<ranger-kms-ks> is the name of the Ranger KMS keystore (for example, rangerplugin-keystore.jks)

Provide an identifiable string in response to the question "What is your first and last name?" To create the keystore, provide answers to all subsequent questions to create the keystore **Note**: Press enter when prompted for a password.

2. Add the following properties and values to the Custom ranger-kms-site list:

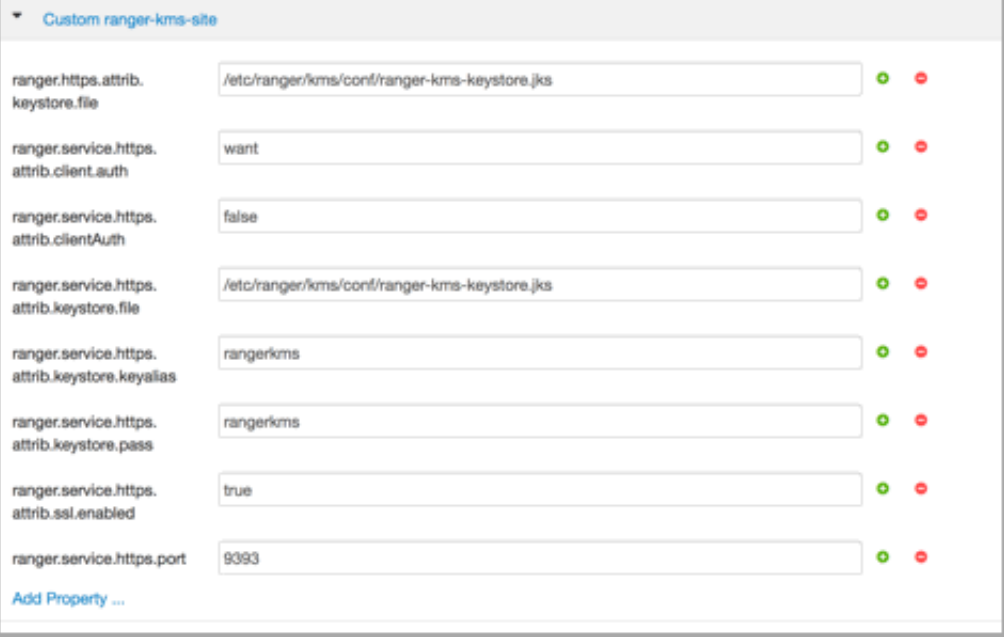

- 3. Update the value of kms port (in Advanced kms\_env) to the ranger.service.https.port value.
- 4. Save your changes and start Ranger KMS.
- 5. In your browser (or from Curl) when you access the Ranger KMS UI using the HTTPS protocol on the ranger.service.https.port listed in Ambari, the browser should respond that it does not trust the site. Proceed, and you should be able to access Ranger KMS on HTTPS with the self-signed cert that you just created.
- 6. Export the Ranger KMS certificate:

cd /usr/hdp/<version>/ranger-kms/conf

keytool -export -keystore <ranger-kms-ks> -alias rangerkms -file <cert-filename>

where

<ranger-kms-ks> is the name of the Ranger KMS keystore (for example, rangerkms-keystore.jks)

<cert-filename> is the name of the certificate file (for example, ranger-kmstrust.cer)

7. Import the Ranger KMS certificate into the Ranger admin truststore:

keytool -import -file <cert-filename> -alias rangerkms -keystore <ranger-admin-ts> -storepass changeit

where

<cert-filename> is the name of the certificate file (for example, ranger-kmstrust.cer)

<ranger-admin-ts> is the name of the Ranger Admin truststore file (for example, JDK cacerts)

8. Import the Ranger KMS certificate into the Hadoop client truststore:

```
keytool -import -file <cert-filename> -alias rangerkms -keystore
<ts-filename> -storepass bigdata
```
where

<cert-filename> is the name of the certificate file (for example, ranger-kmstrust.cer)

<ts-filename> is the name of Hadoop client truststore file (for example, /etc/ security/clientKeys/all.jks)

- 9. Restart Ranger Admin and Ranger KMS.
- 10.Now in the Policy Manager UI, Audit -> Plugin tab, you should see an entry for your service name with HTTP Response Code = 200.

## <span id="page-21-0"></span>**5. Install Multiple Ranger KMS**

Multiple services can be set up for high availability of Ranger KMS. HDFS interacts with the active process.

Prerequisite: an instance with more than one node.

To install Ranger KMS on multiple nodes:

- 1. First install Ranger KMS on a single node (see [Installing the Ranger Key Management](https://docs.hortonworks.com/HDPDocuments/HDP2/HDP-2.3.0/bk_Ranger_KMS_Admin_Guide/content/ch_install_ranger_kms.html) [Service](https://docs.hortonworks.com/HDPDocuments/HDP2/HDP-2.3.0/bk_Ranger_KMS_Admin_Guide/content/ch_install_ranger_kms.html)).
- 2. Next, add the Ranger KMS service to another node.

In the Ambari Web UI for the additional node, go to Ranger KMS service # Summary # Service Actions # Add Ranger KMS server.

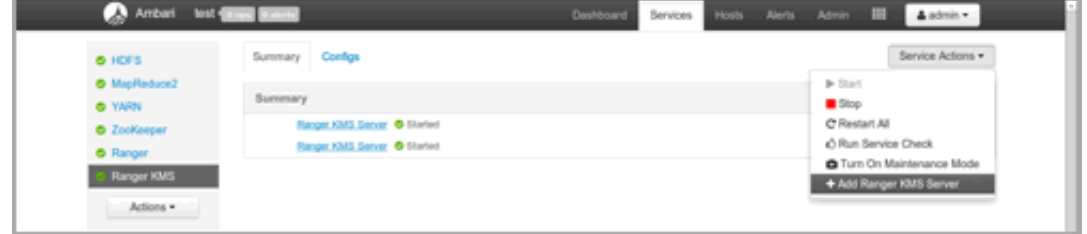

- 3. After adding Ranger KMS server, Ambari will show a pop-up message.
- 4. Press OK. Ambari will modify two HDFS properties, hadoop.security.key.provider.path and dfs.encryption.key.provider.uri.
- 5. Restart the HDFS service:

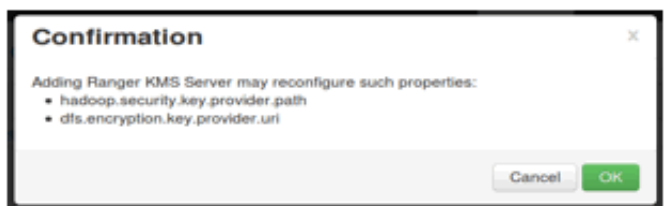

6. For the Ranger KMS service, go to the Advanced kms-site list and change the following property values:

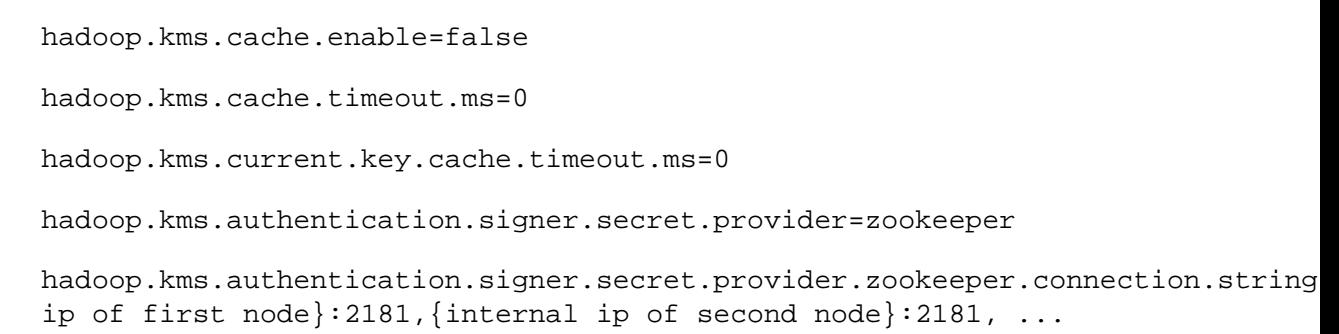

hadoop.kms.authentication.signer.secret.provider.zookeeper.auth.type=none

7. Save your configuration changes and restart the Ranger KMS service.

Next, check connectivity from Ranger admin for the newly-added Ranger KMS server:

- 1. Go to the Ranger UI: http://<gateway>:6080
- 2. Login with your keyadmin user ID and password (the defaults are keyadmin, keyadmin; these should be changed as soon as possible after installation). The default repository will be added under Ranger KMS service.
- 3. Under Config properties of the Ranger KMS URL, add the newly added Ranger KMS server FQDN. For example:

Previous Ranger KMS URL = kms://http@<internal host name>:9292/kms

New Ranger KMS URL = kms://http@<internal host name1>;<internal host name2>;...:9292/kms

- 4. Run a test connection for the service. You should see a 'connected successfully' message.
- 5. Choose the Audit > Plugin tab.
- 6. Check whether plugins are communicating. The UI should display HTTP Response Code = 200 for the respective plugin.

## <span id="page-23-0"></span>**6. Using the Ranger Key Management Service**

Ranger KMS can be accessed at the Ranger admin URL, http://<hostname>:6080. Note, however, that the login user for Ranger KMS is different than that for Ranger. Logging on as the Ranger KMS admin user leads to a different set of screens.

#### **Role Separation**

By default, Ranger admin uses a different admin user (keyadmin) to manage access policies and keys for Ranger KMS.

The person accessing Ranger KMS via the keyadmin user should be a different person than the administrator who works with regular Ranger access policies. This approach separates encryption work (encryption keys and policies) from Hadoop cluster management and access policy management.

## <span id="page-23-1"></span>**6.1. Accessing the Ranger KMS Web UI**

To access Ranger KMS, log in as user keyadmin, password keyadmin.

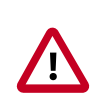

### **Important**

Change the password after you log in.

After logging in, you will see the Service Manager screen. To view or edit Ranger KMS repository properties, click on the edit button next to the repository name:

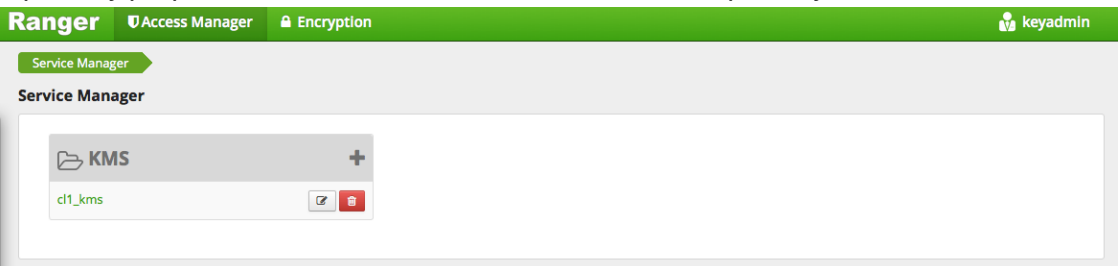

You will see a list of service details and config properties for the repository:

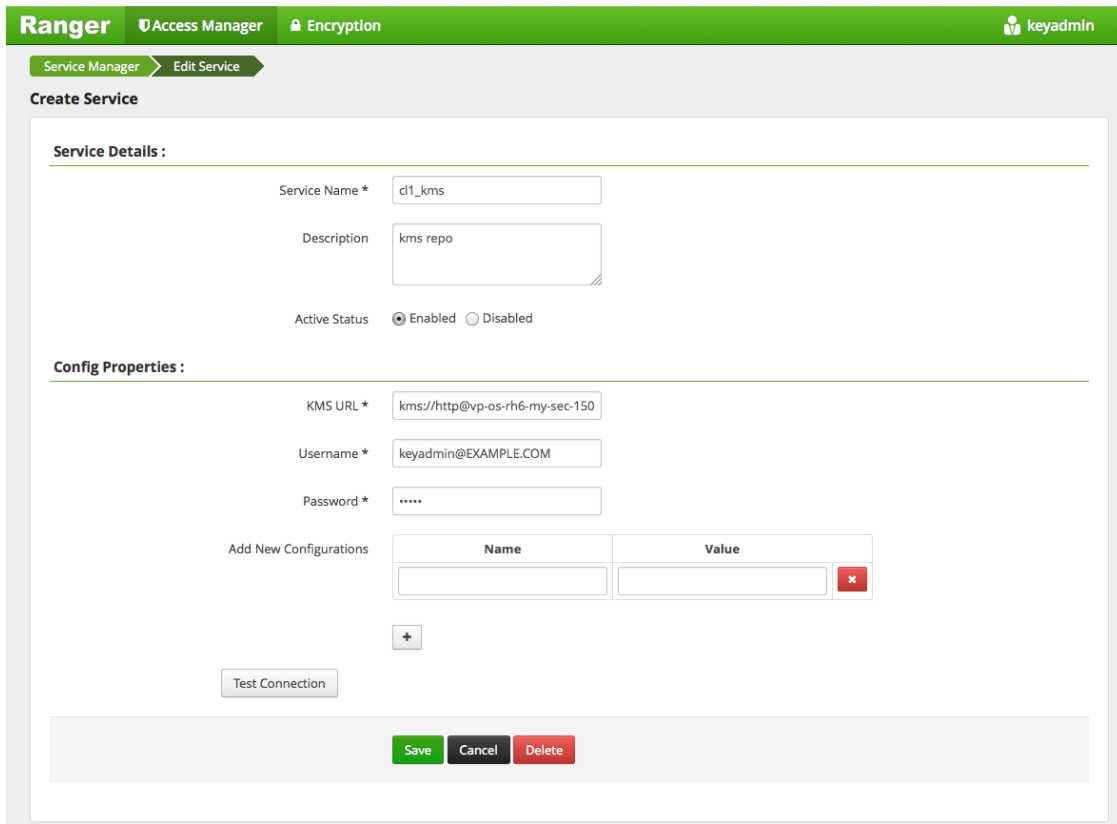

## <span id="page-24-0"></span>**6.2. Listing and Creating Keys**

To list existing keys:

- 1. Choose the Encryption tab at the top of the Ranger Web UI screen.
- 2. Select the Ranger KMS service from the drop-down list.

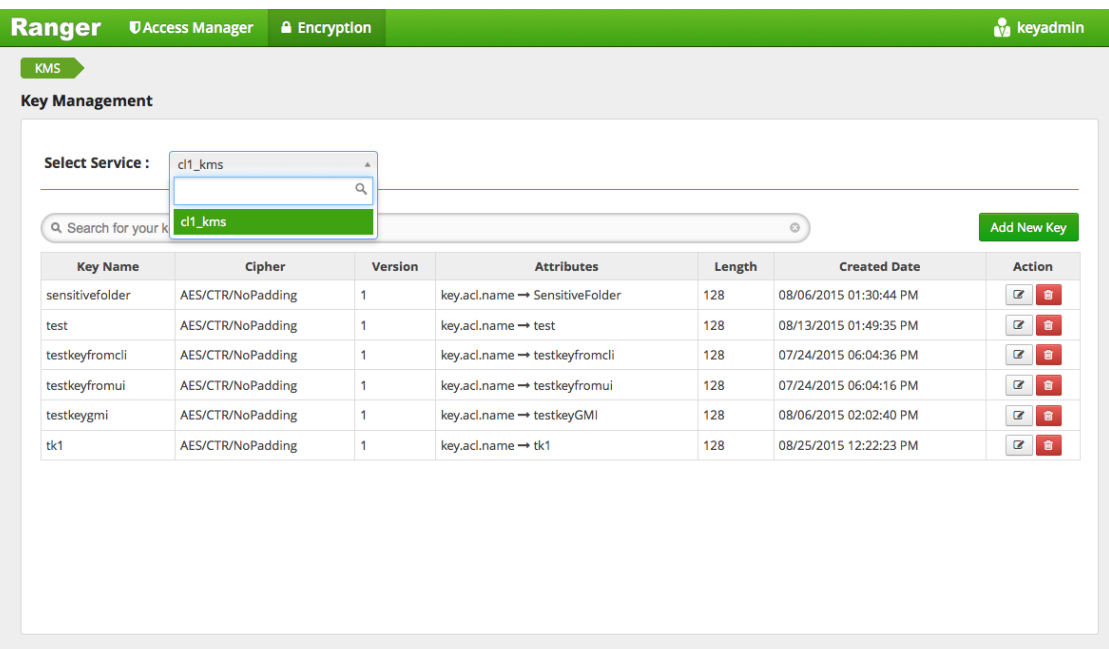

To create a new key:

- 1. Click on "Add New Key".
- 2. Add a valid key name.
- 3. Select the cipher name. Ranger supports AES/CTR/NoPadding as the cipher suite.
- 4. Specify the key length, 128 or 256 bits.
- 5. Add other attributes as needed, and then save the key.

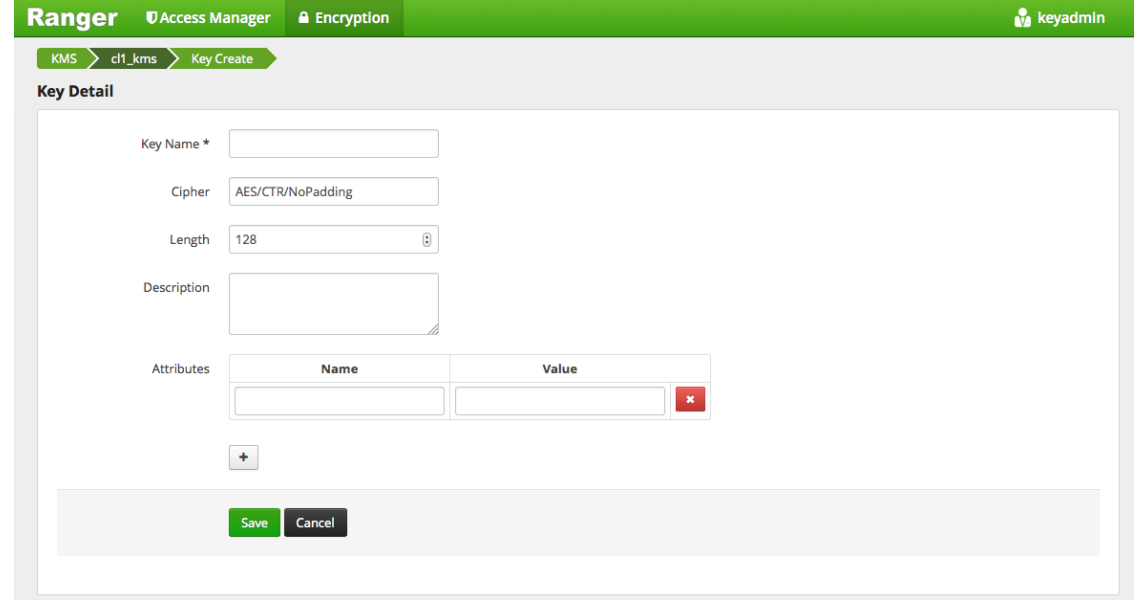

### <span id="page-26-0"></span>**6.3. Rolling Over an Existing Key**

Rolling over (or "rotating") a key retains the same key name, but the key will have a different version. This operation re-encrypts existing file keys, but does not re-encrypt the actual file. Keys can be rolled over at any time.

After a key is rotated in Ranger KMS, new files will have the file key encrypted by the new master key for the encryption zone.

To rotate a key, click the edit button next to the key name in the list of keys, as shown in the following screenshot:

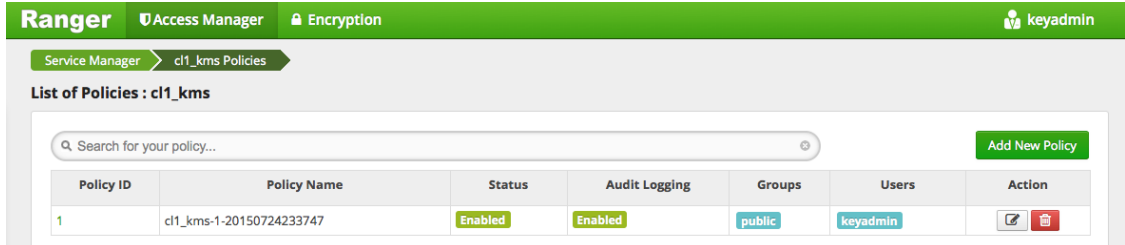

Edit the key information, and then press Save.

When asked to confirm the rollover, click "OK":

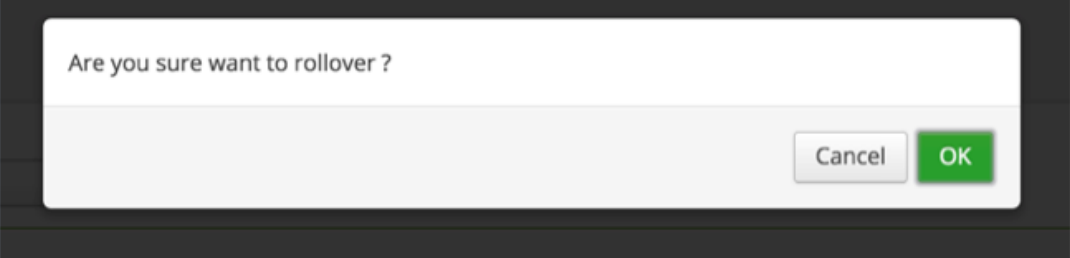

## <span id="page-26-1"></span>**6.4. Deleting a Key**

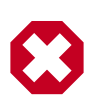

#### **Warning**

Deleting a key associated with an existing encryption zone will result in data loss.

To delete an existing key:

- 1. Choose the Encryption tab at the top of the Ranger Web UI screen.
- 2. Select Ranger KMS service from the drop-down list.
- 3. Click on the delete symbol next to the key.
- 4. You will see a confirmation popup window; confirm or cancel.

## <span id="page-27-0"></span>**7. Ranger KMS Properties**

This chapter describes configuration properties for the Ranger Key Management Service (KMS).

### <span id="page-27-1"></span>**Table 7.1. Properties in Advanced dbks-site Menu (dbks-site.xml)**

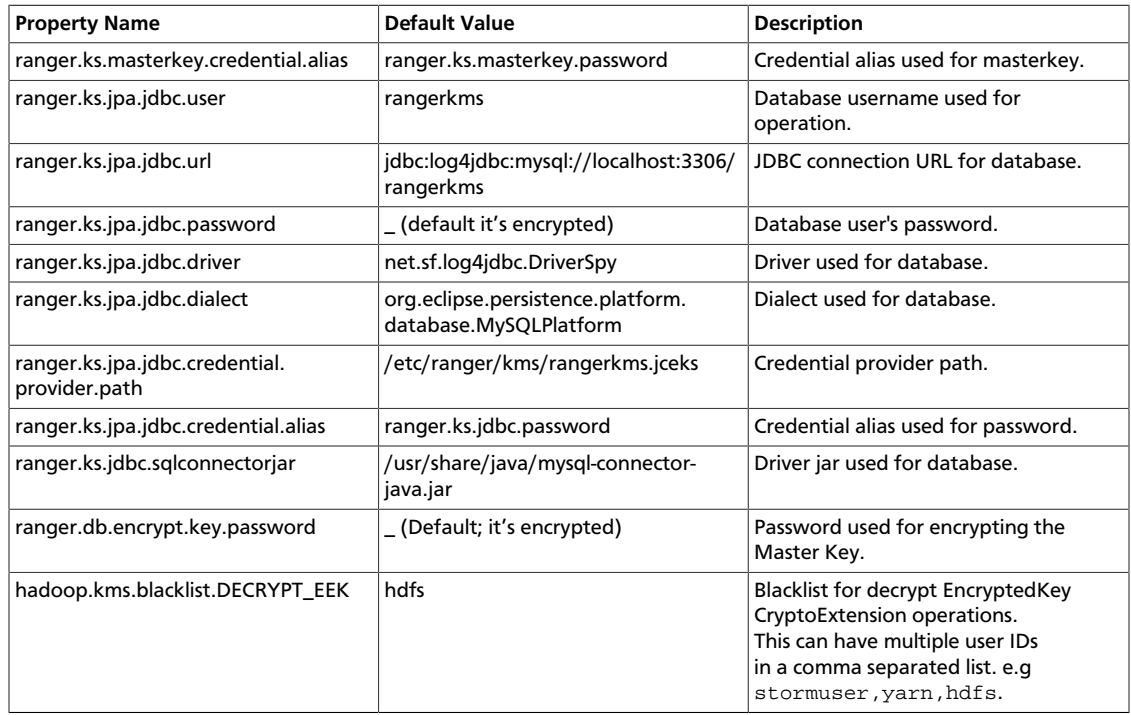

### <span id="page-27-2"></span>**Table 7.2. Properties in Advanced kms-env**

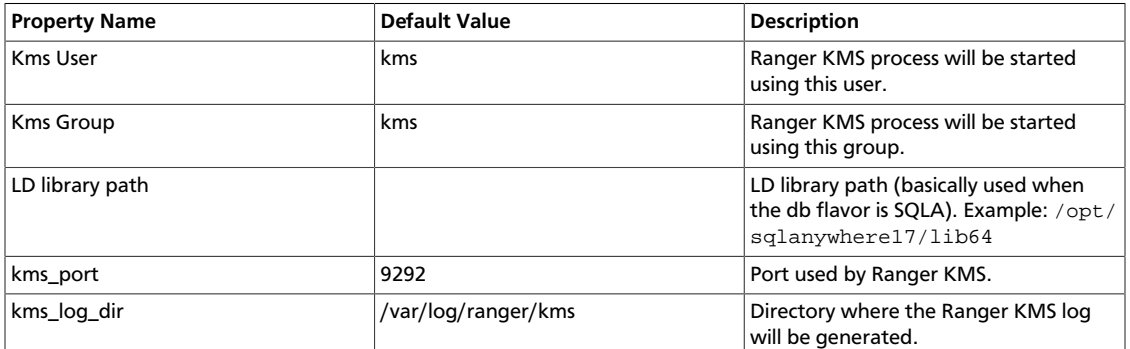

### <span id="page-27-3"></span>**Table 7.3. Properties in Advanced kms-properties (install.properties)**

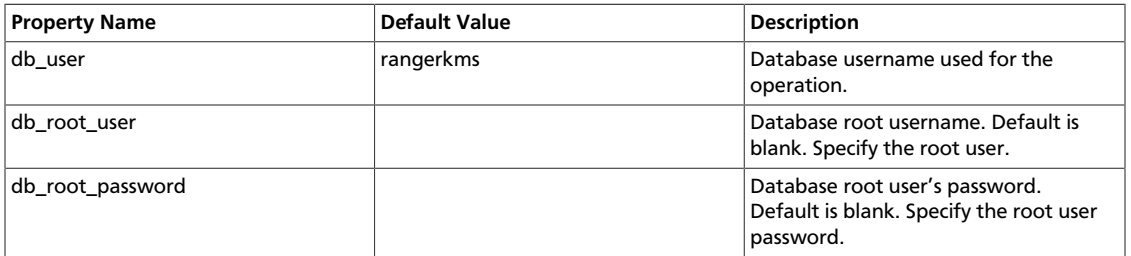

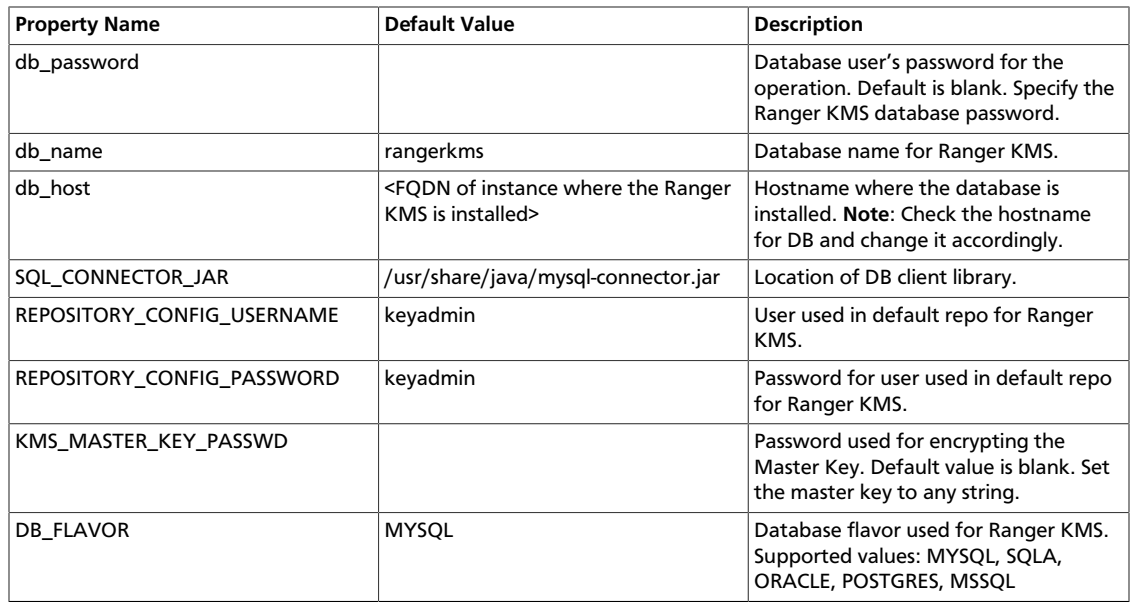

### <span id="page-28-0"></span>**Table 7.4. Properties in Advanced kms-site (kms-site.xml)**

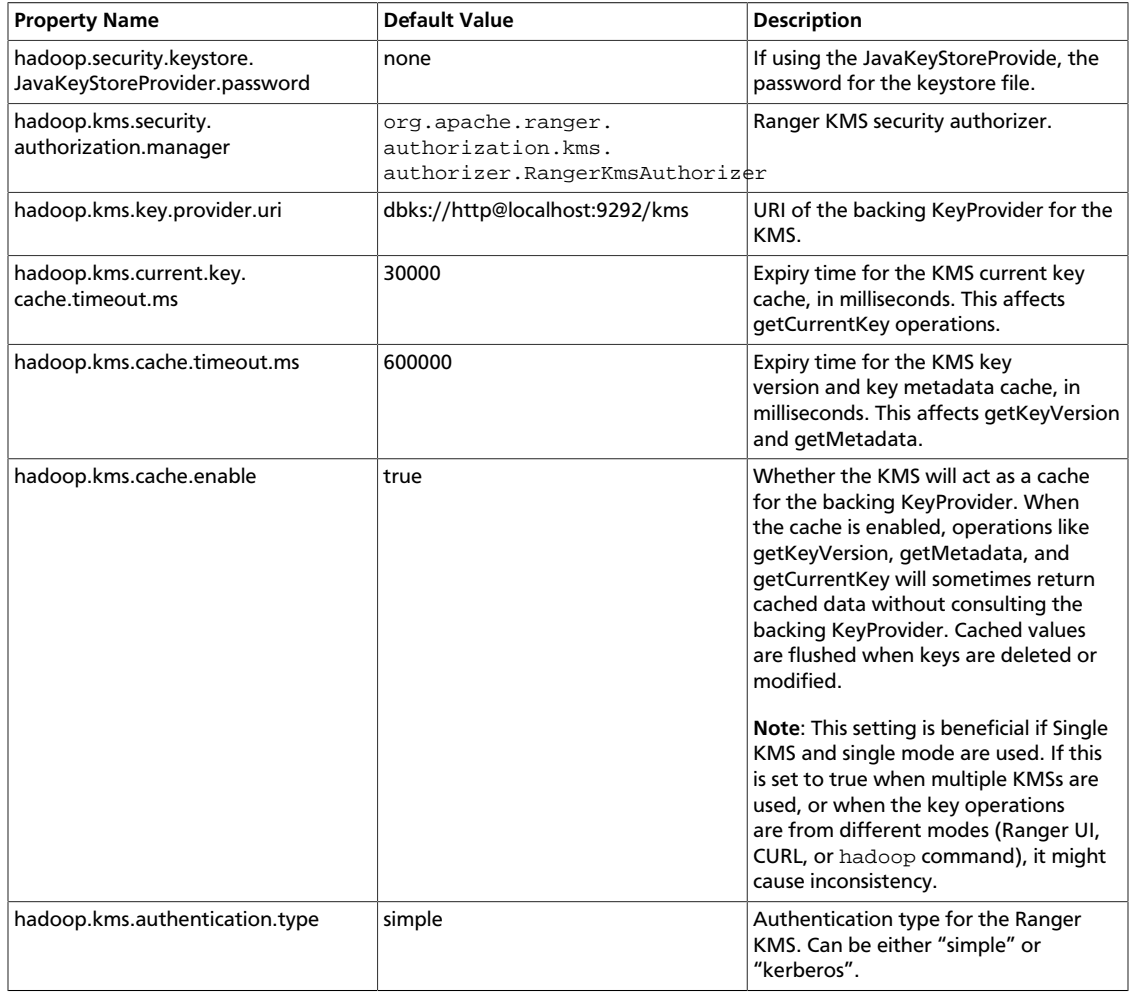

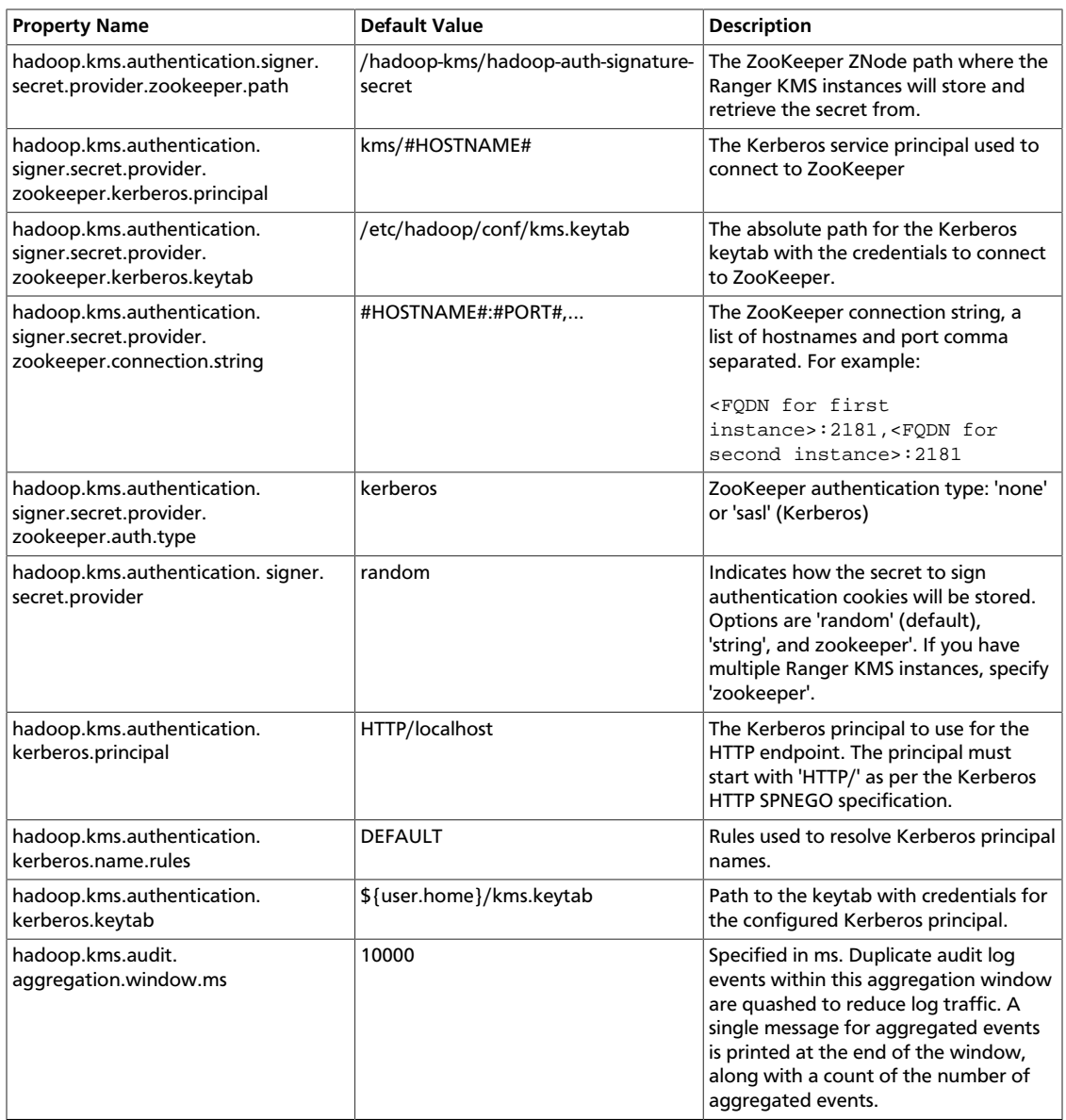

### <span id="page-29-0"></span>**Table 7.5. Properties in Advanced ranger-kms-audit (ranger-kms-audit.xml)**

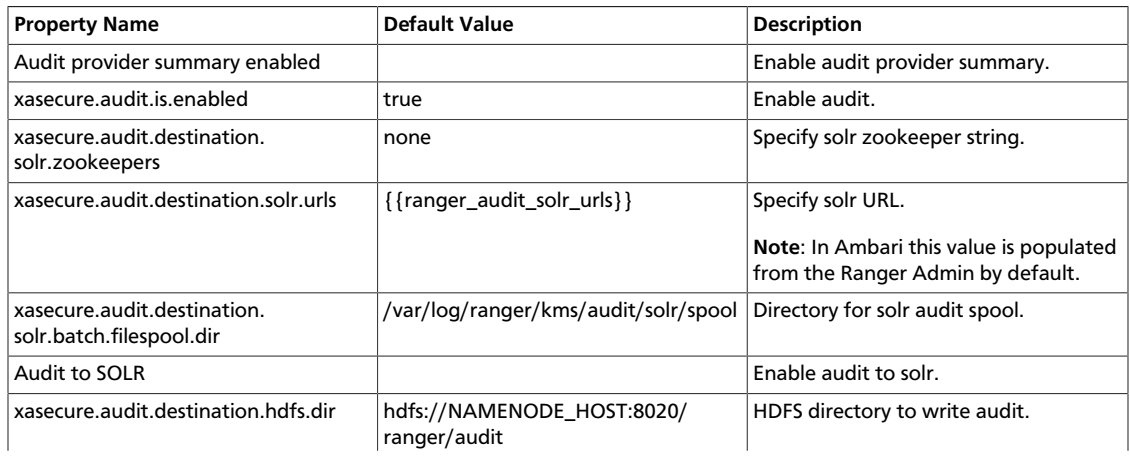

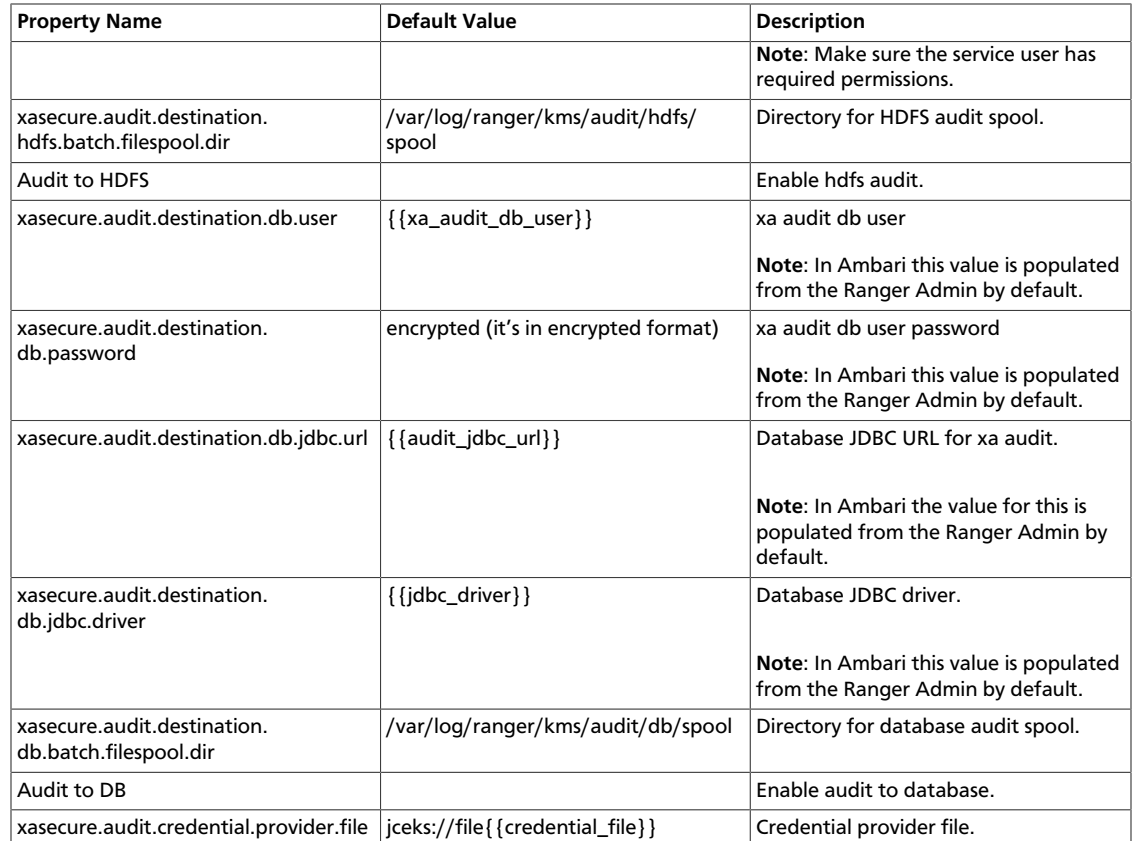

### <span id="page-30-0"></span>**Table 7.6. Properties in Advanced ranger-kms-policymgr-ssl**

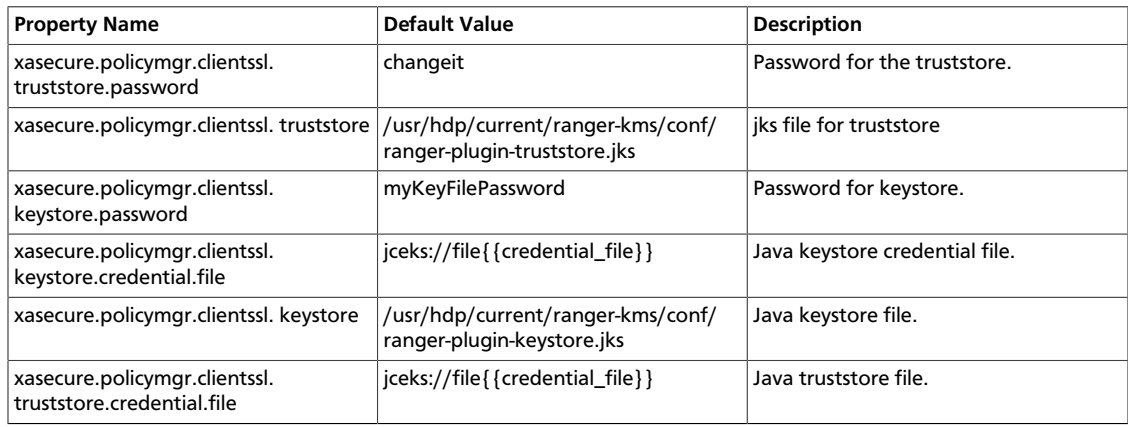

### <span id="page-30-1"></span>**Table 7.7. Properties in Advanced ranger-kms-security**

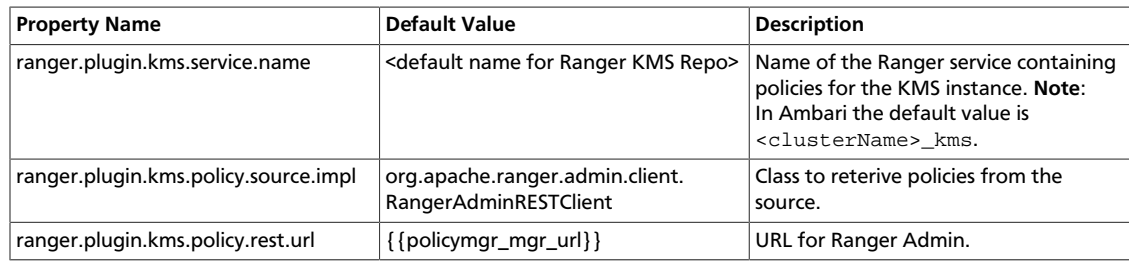

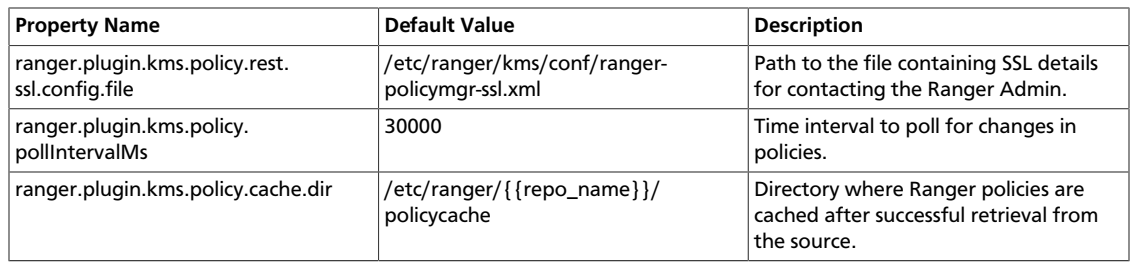

## <span id="page-32-1"></span><span id="page-32-0"></span>**8. Troubleshooting Ranger KMS**

### **Table 8.1. Troubleshooting Suggestions**

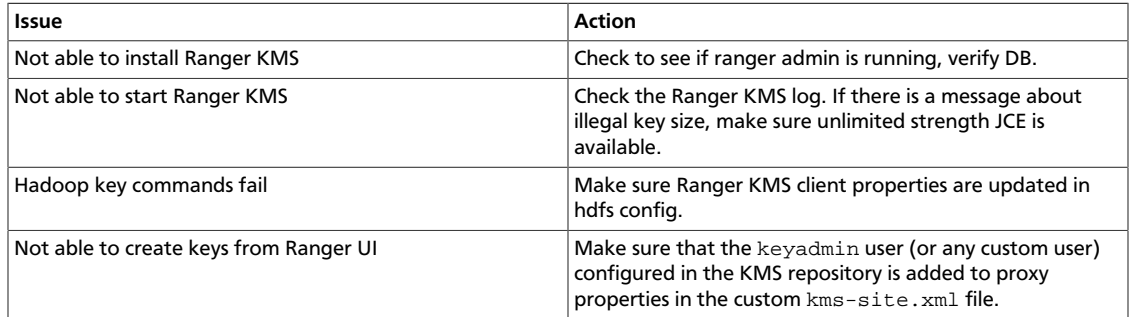

## <span id="page-33-0"></span>**9. About Hortonworks Data Platform**

### **Copyright**

© Copyright © 2012 - 2015 Hortonworks, Inc. Some rights reserved.

This work by [Hortonworks, Inc.](https://hortonworks.com) is licensed under a [Creative Commons Attribution-](http://creativecommons.org/licenses/by-sa/3.0/)[ShareAlike 3.0 Unported License](http://creativecommons.org/licenses/by-sa/3.0/).

The Hortonworks Data Platform, powered by Apache Hadoop, is a massively scalable and 100% open source platform for storing, processing and analyzing large volumes of data. It is designed to deal with data from many sources and formats in a very quick, easy and costeffective manner.

The Hortonworks Data Platform consists of the essential set of Apache Software Foundation projects that focus on the storage and processing of Big Data, along with operations, security, and governance for the resulting system. This includes Apache Hadoop -- which includes MapReduce, Hadoop Distributed File System (HDFS), and Yet Another Resource Negotiator (YARN) -- along with Ambari, Falcon, Flume, HBase, Hive, Kafka, Knox, Oozie, Phoenix, Pig, Ranger, Slider, Spark, Sqoop, Storm, Tez, and ZooKeeper. Hortonworks is the major contributor of code and patches to many of these projects. These projects have been integrated and tested as part of the Hortonworks Data Platform release process and installation and configuration tools have also been included.

Unlike other providers of platforms built using Apache Hadoop, Hortonworks contributes 100% of our code back to the Apache Software Foundation. The Hortonworks Data Platform is Apache-licensed and completely open source. We sell only expert technical support, [training](https://hortonworks.com/training/) and partner enablement services. **All of our technology is, and will remain, free and open source.**

For more information on Hortonworks technology, Please visit the [Hortonworks Data](https://hortonworks.com/products/hdp/) [Platform](https://hortonworks.com/products/hdp/) page. For more information on Hortonworks services, please visit either the [Support](https://hortonworks.com/hadoop-support/) or [Training](https://hortonworks.com/training) page. Feel free to [Contact Us](https://hortonworks.com/about-us/contact-us/) directly to discuss your specific needs.